# N600R WDS Settings

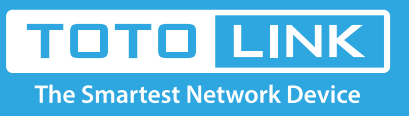

### It is suitable for :**N600R**

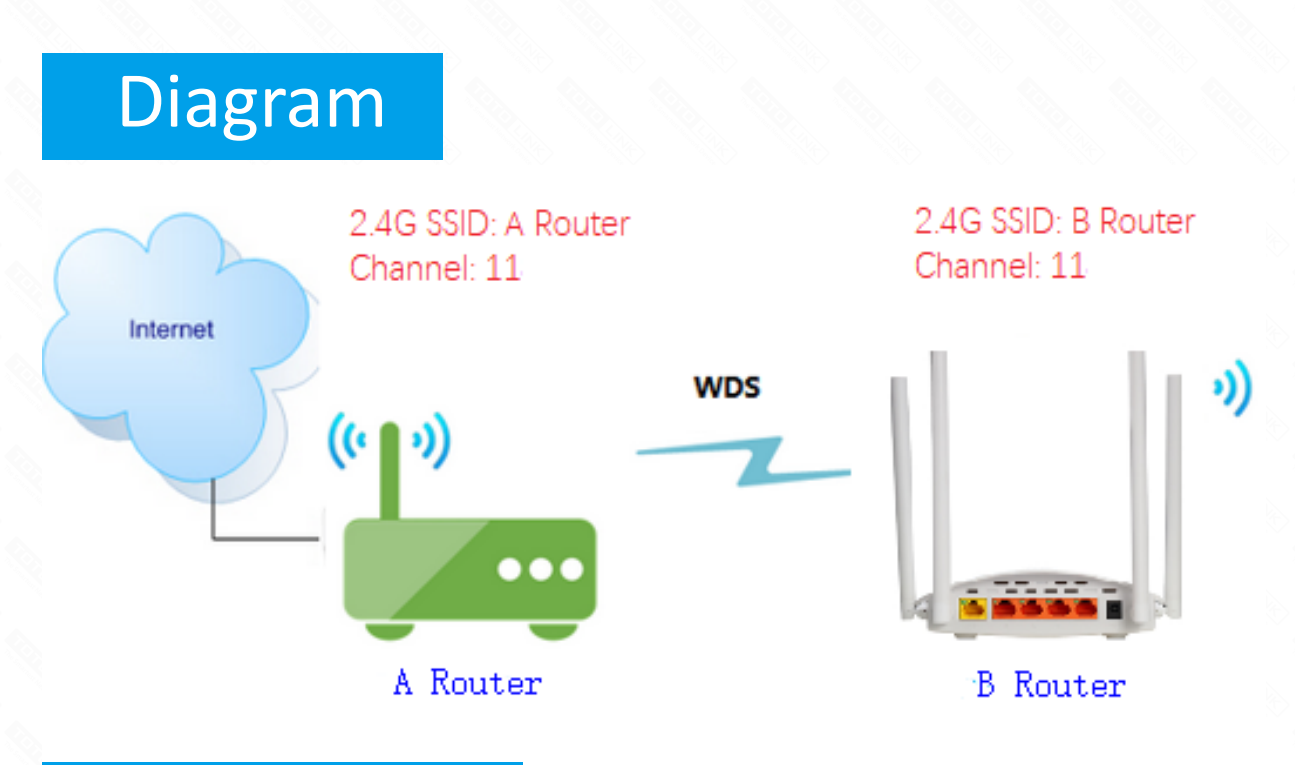

# Set up steps

- ★ Before configuration, make sure that both A Router and B Router are powered on.
- ★ Connect your computer to the same network of router A and B.
- ★ move the B router closer to the A router to find the B routing signals better for fast WDS.
- ★ A Router and Router should be set to the same channel.
- ★ Set both Router A and B should to the same band 2.4G.
- ★ Choose the same models for A-router and B-router. If not, WDS function may not be implemented.

**Application introduction:** Settings Solution about how to configure WDS to TOTOLINK products.

#### **STEP-1:**

Connect your computer to the router by cable or wireless, then login the router by entering http://192.168.0.1 into the address bar of your browser.

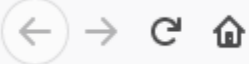

192.168.0.1 Q

### Note:

The default access address varies depending on the actual situation. Please find it on the bottom label of the product.

### **STEP-2:**

User Name and Password are required, by default both are **admin** in lowercase letter. Click **LOGIN.**

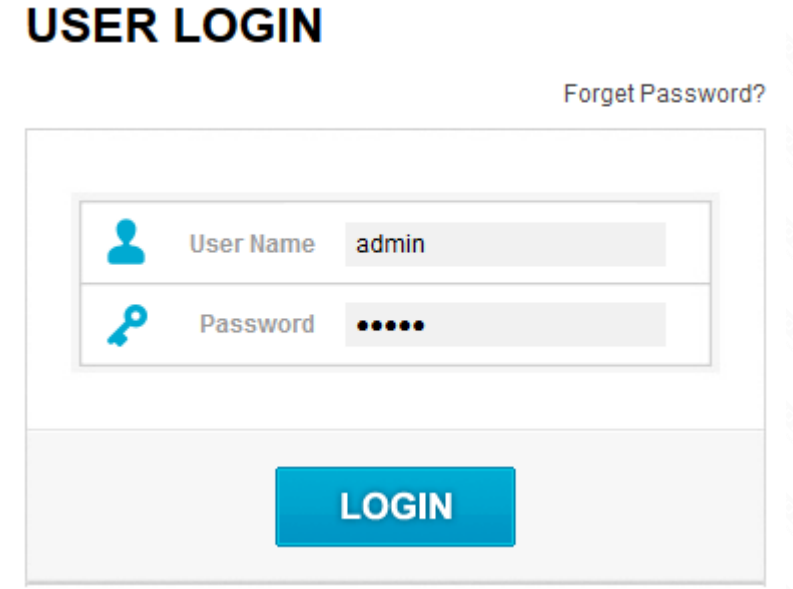

#### **STEP-3: A-router setting**

3-1. **Firstly** connect the Internet for A-router then please go to **Wireless ->WDS Settings** page, and check which you have selected.

(The type of A-router and B-router should be same )

Select **Enable**, then Input **MAC Address** of B-router in A-router , then Click **Add.**

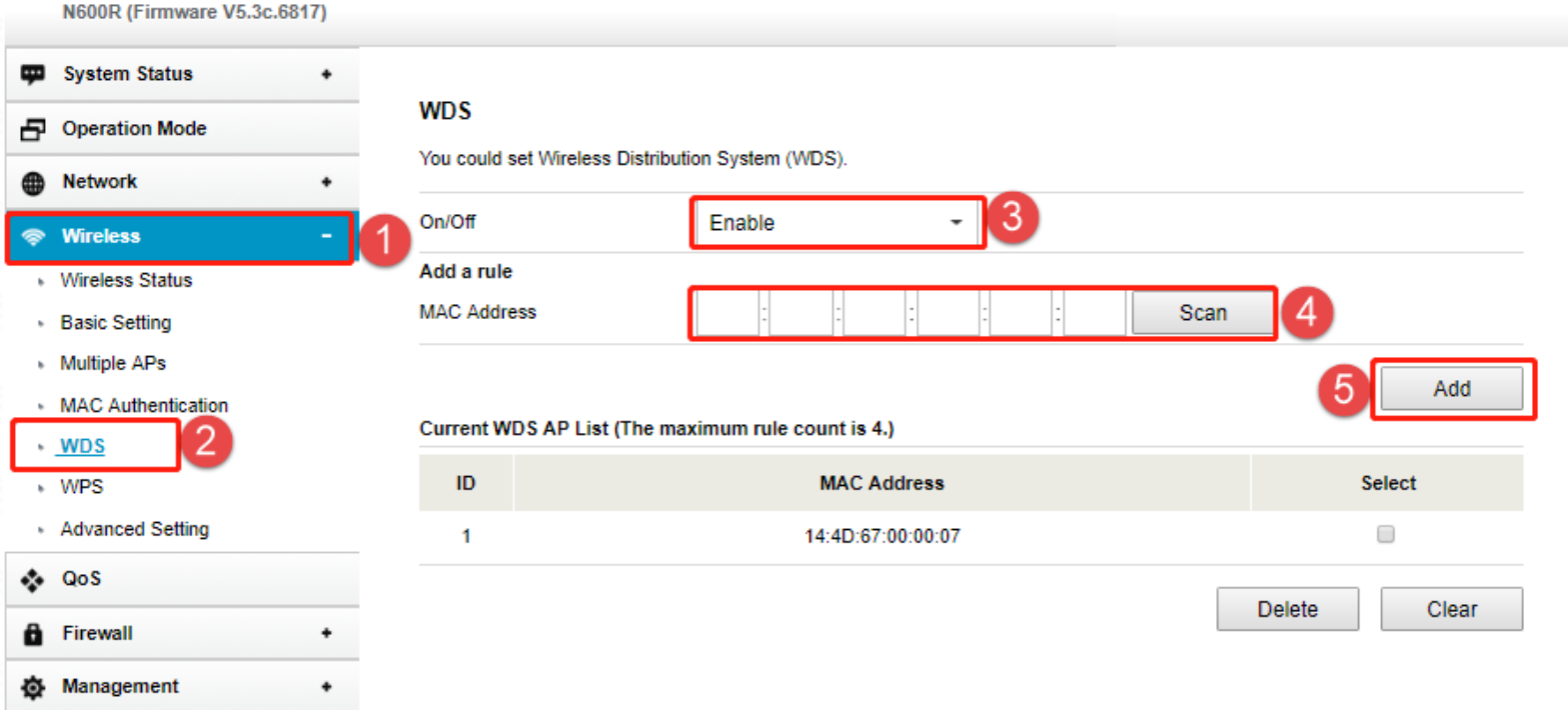

3-2. Please go to **Wireless->Basic Settings** page, select Channel Number which you must choice equal for the B-router.

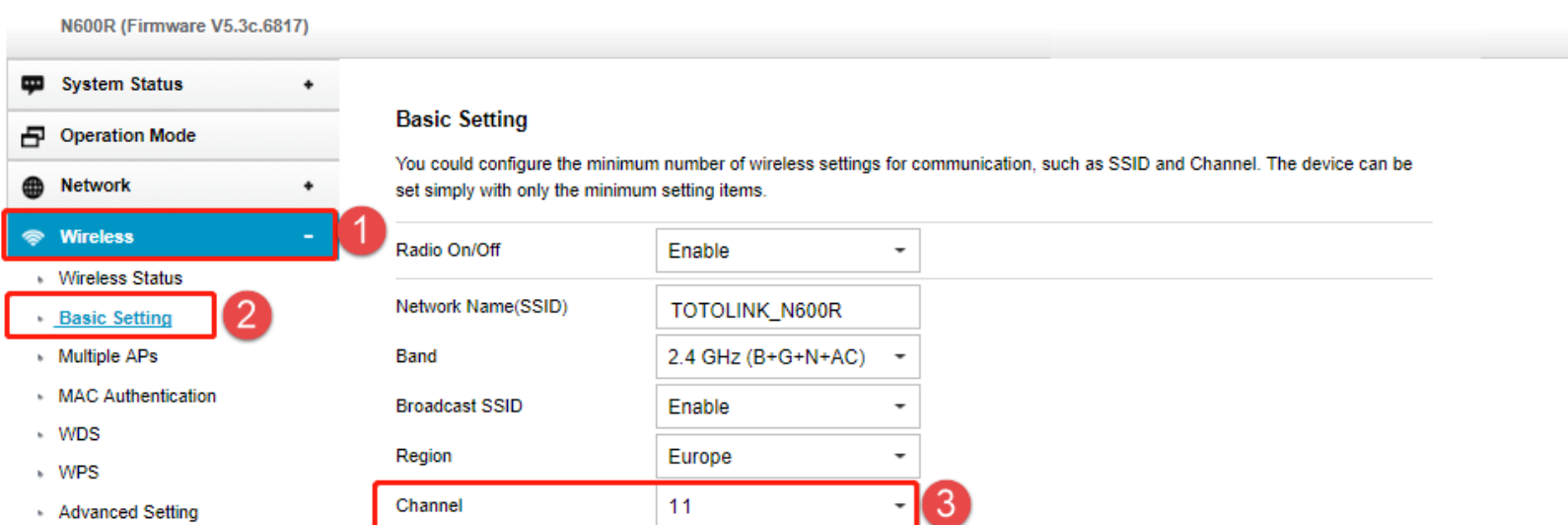

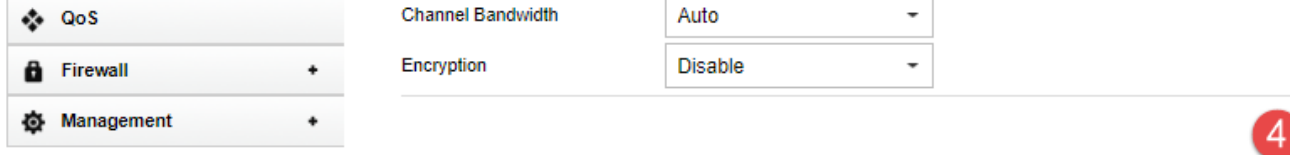

#### **STEP-4: B-router setting**

4-1. **Secondly** use **Bridge Mode** for B-router then please go to **Wireless ->WDS Settings** page, and check which you have selected. Select **Enable**, then Input **MAC Address** of A-router in B-router and Select **Auto** for **Data Rate**, then Click **Apply.**

Apply

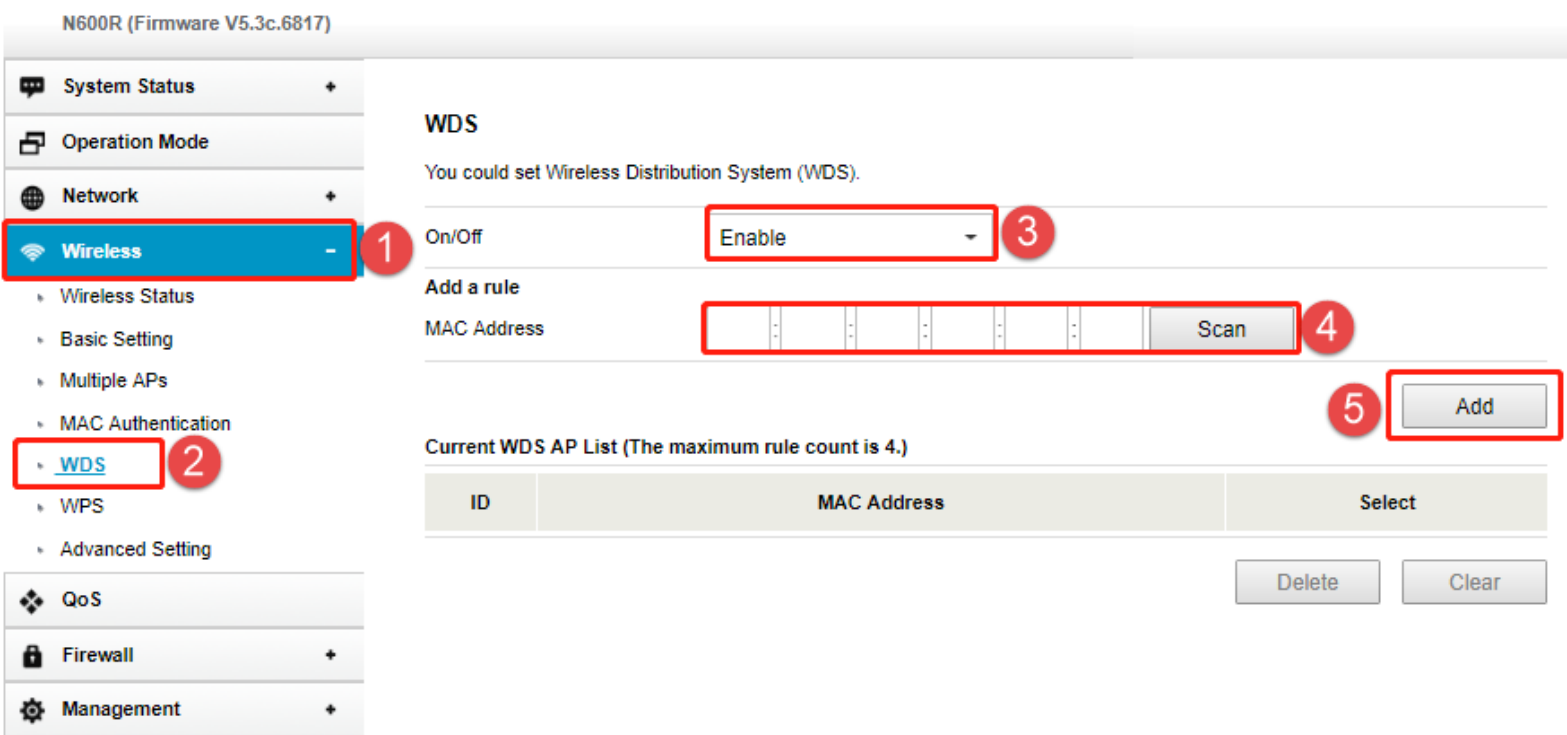

4-2. Please go to **Wireless->Basic Settings** page, select Channel Number which you must choice equal for the A-router.

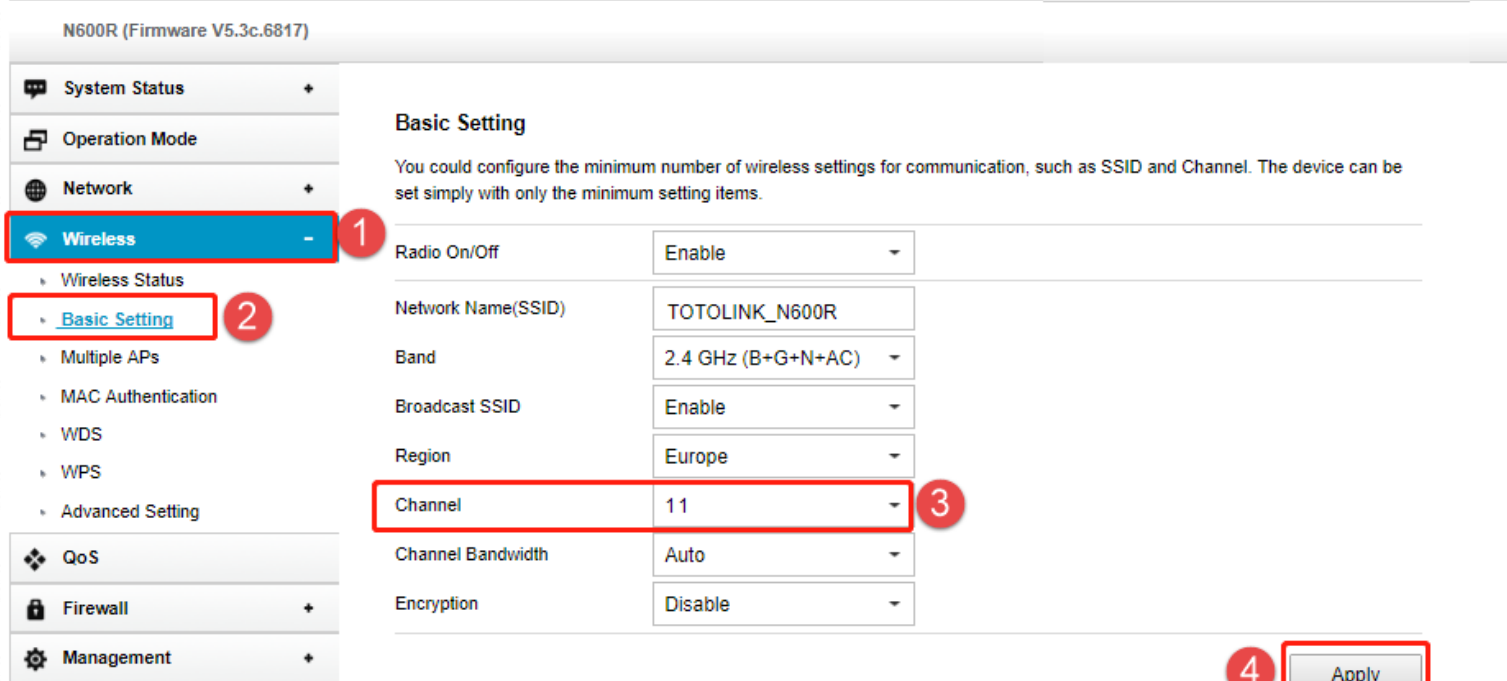

# Preparation